### $\prod$ ar 1

Открыть браузер и набрать в строке поиска фразу: «Навигатор ДОПОЛНИТЕЛЬНОГО образования Московской **Области»** 

**Г** Захарова возмутилась статьей Bloomberg о коронавирусе в России USD 73,45 -0,49 EUR 79,36 -0,55 HEФTЬ 31,43 +6,69% ...

VIDIUTHUUTU TUHUNDU безопаснее из машины

 $\times$ 

) BC

Яндекс. Заправки о+

Картинки Новости Карты Маркет Переводчик **Авто.ру** Недвижимость ещё

навигатор дополнительного образования московской области

Видео

### навигатор дополника <u>HATA ARAAAAAAHHAMAMOO CINOW OOJIGCTH</u>

навигатор дополнительного образования московской области официальный сайт навигатор дополнительного образования московской области официальный сайт зарегист... <sup>19</sup> навигатор дополнительного образования московской области знакомство с системой навигатор дополнительного образования московской области регистрация навигатор дополнительного образования московской области что это навигатор дополнительного образования московской области зарегистрироваться навигатор дополнительного образования московской области как удалить еис навигатор дополнительного образования московской области навигатор дополнительного образования московской области как зарегистрироваться in reposito di Sini

Выбрать сайт «Система

дополнительного образования Московской области **(new.dop.mosreg.ru)**

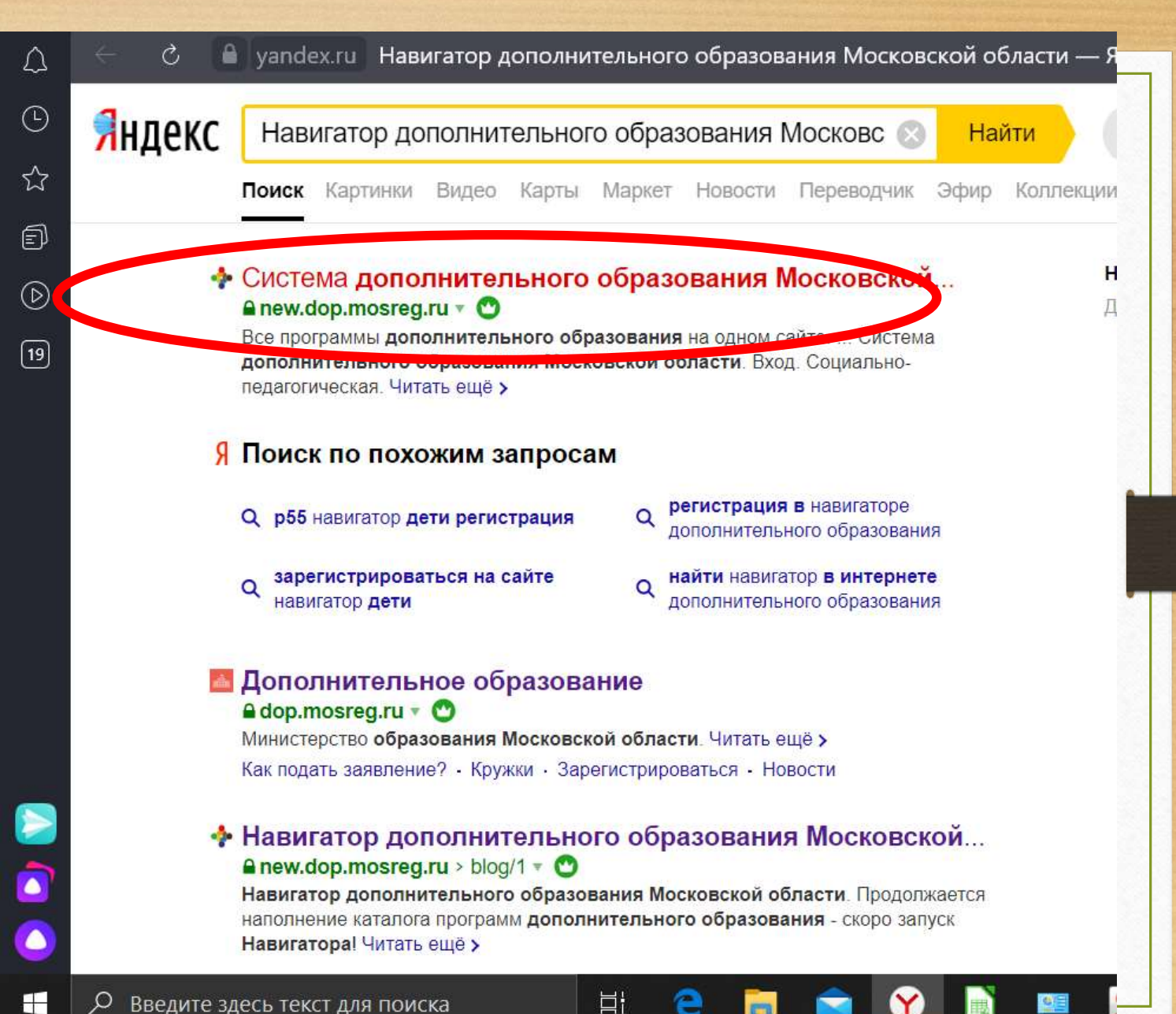

Шаг 3 «Гибкий поиск программ», Муниципалитет- «Дмитровский г.о», Организация - МУ СШОР «Динамо-Дмитров», выбираем подходящую программу.

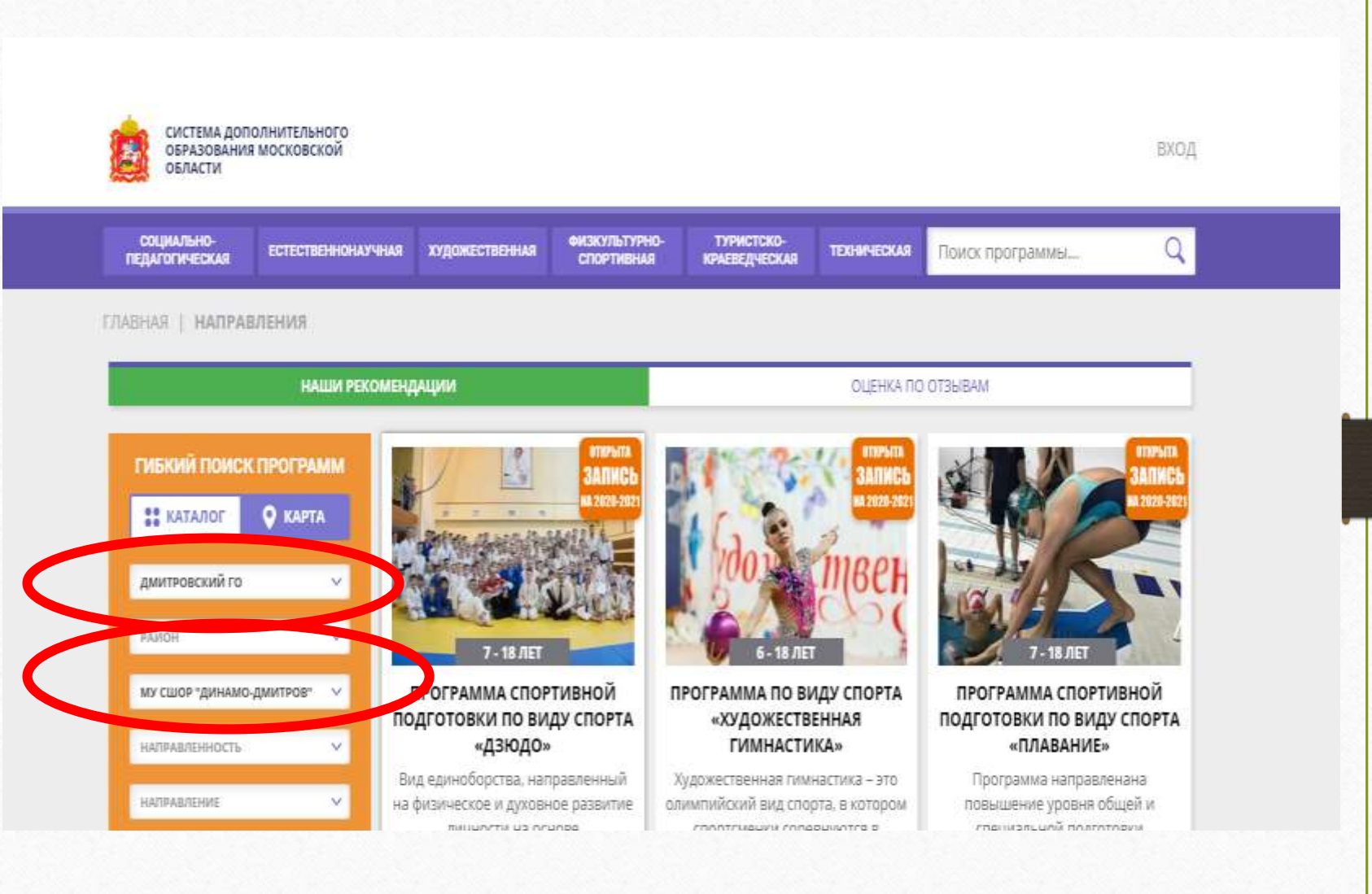

 $IIIar<sub>4</sub>$ Выбрав программу, необходимо убедиться, что она отмечена значком «Открыта запись на 2020-2021». Затем нажать на кнопку «Записаться»

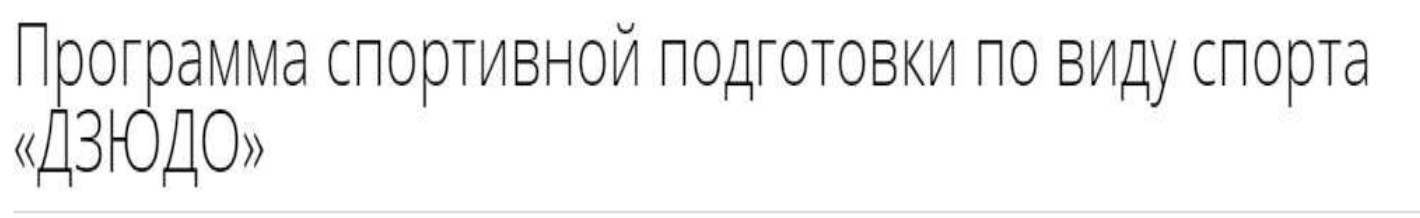

### ОТЛОЖИТЬ

**ЗАПИСАТЬСЯ** 

Возраст: от 7 до 18 лет

План приема: до 20 детей

Форма обучения: очная

Оплата сертификатом: Нет ?

OB3: Het

Адрес: 141800 М.О. г. Дмитров ул. Подъячева 60

Муниципалитет: Дмитровский ГО srea.ru/services/20712

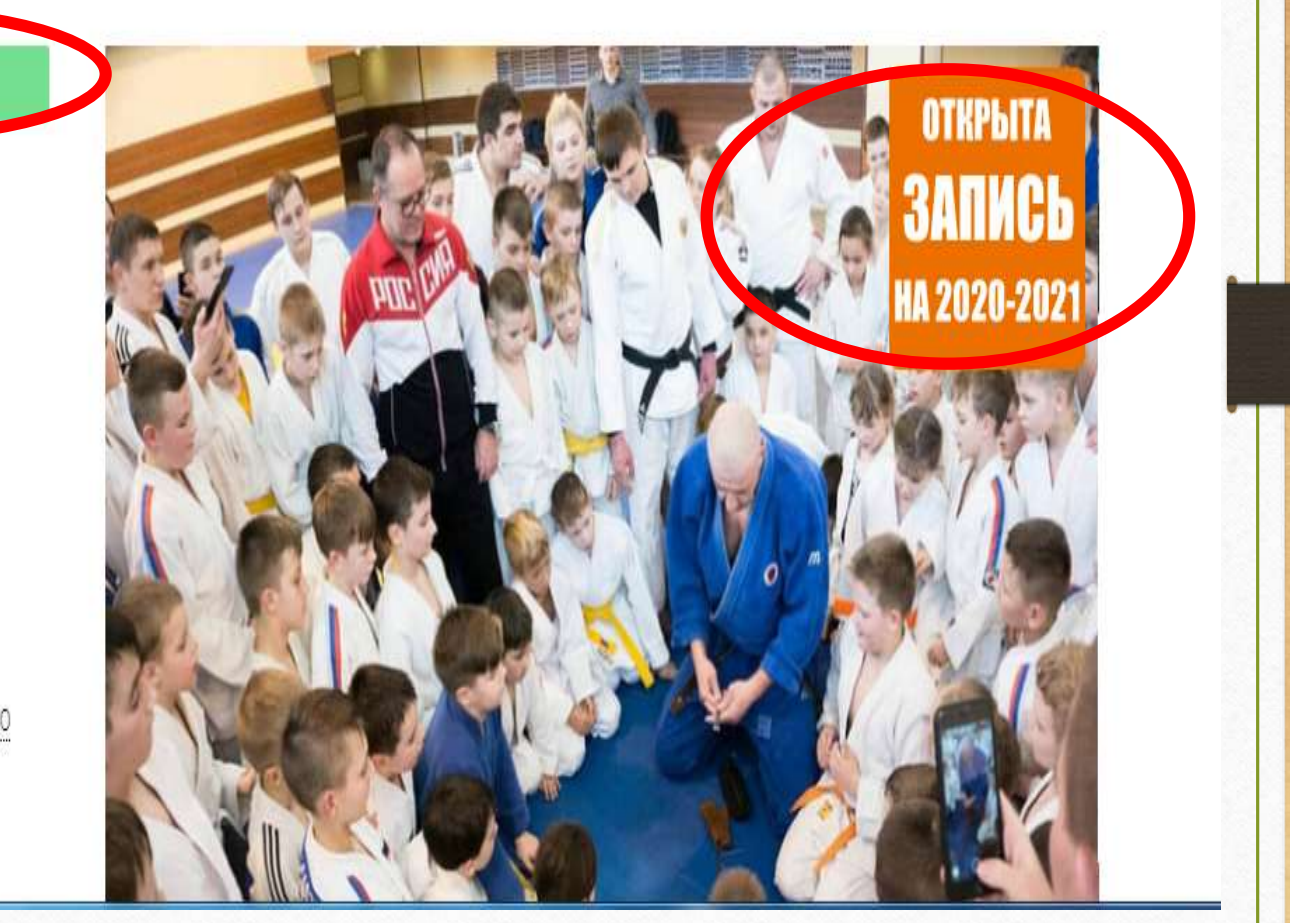

Шаг 5 Автоматически  $\equiv$ открывается страница «Образование, кружки и секции» на Портале государственных услуг Московской области (uslugi.mosreg.ru)

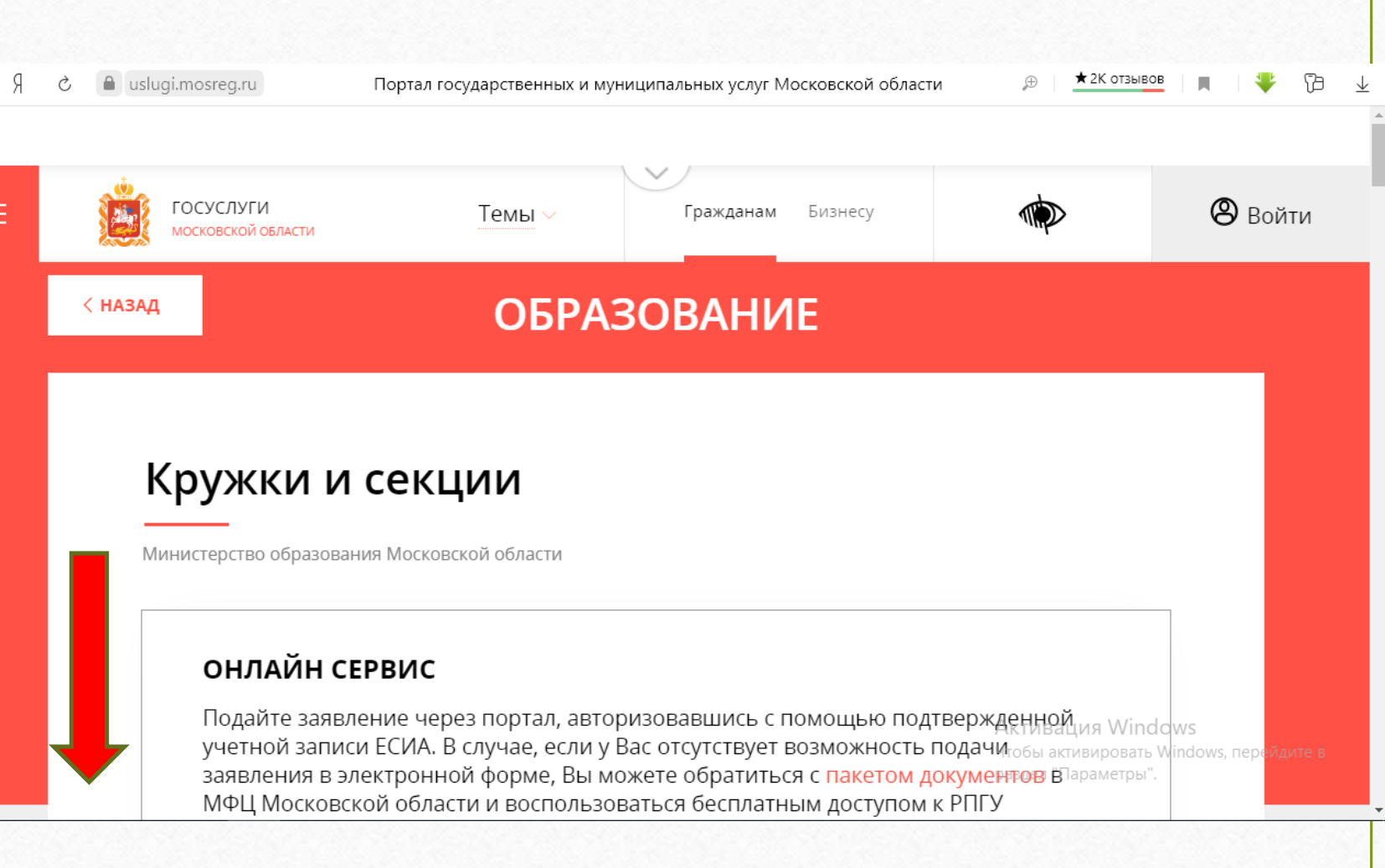

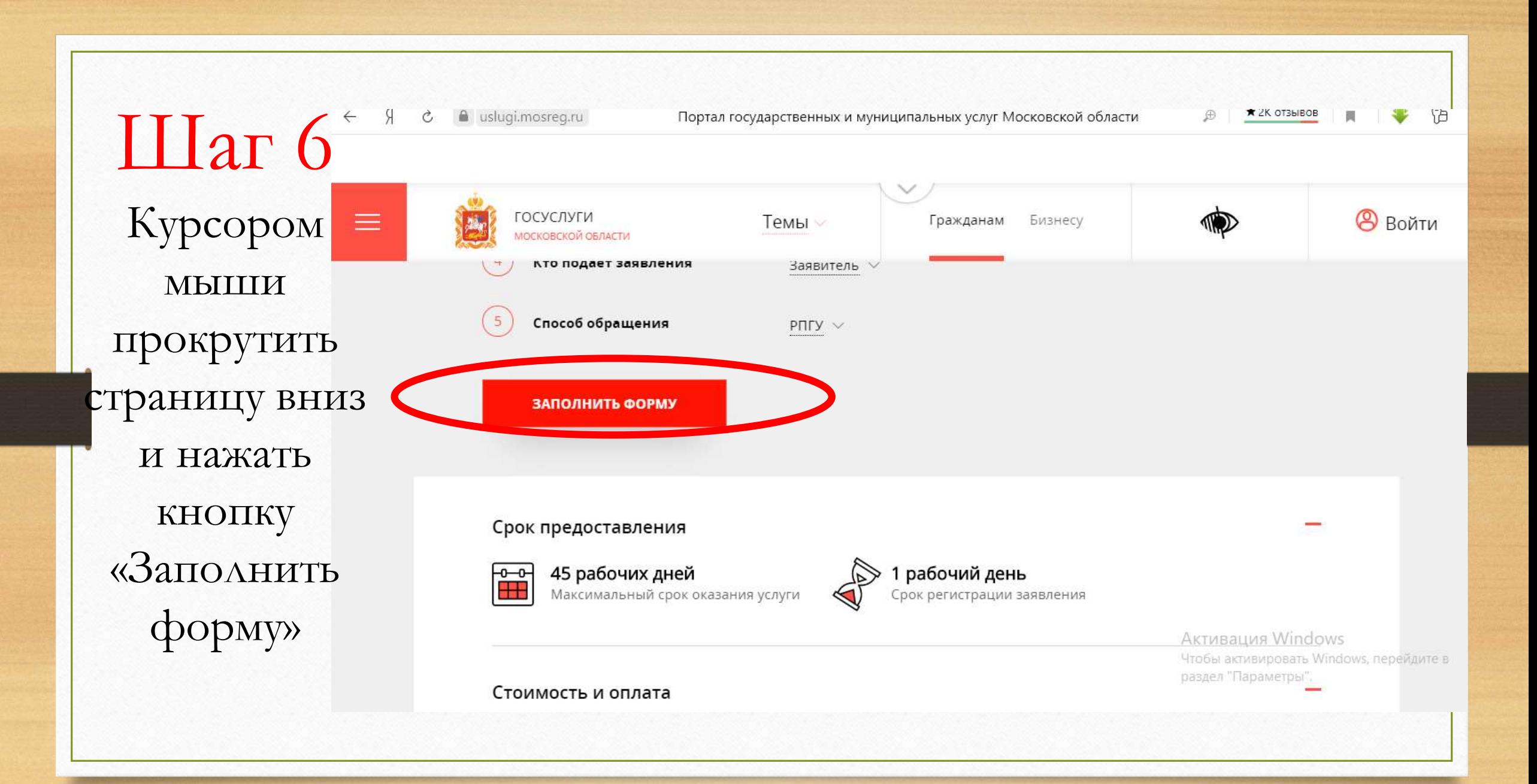

Шаг 7 Появляется окошко с сообщением о необходимости авторизоваться через ЕСИА.

Нажать кнопку

«Войти»

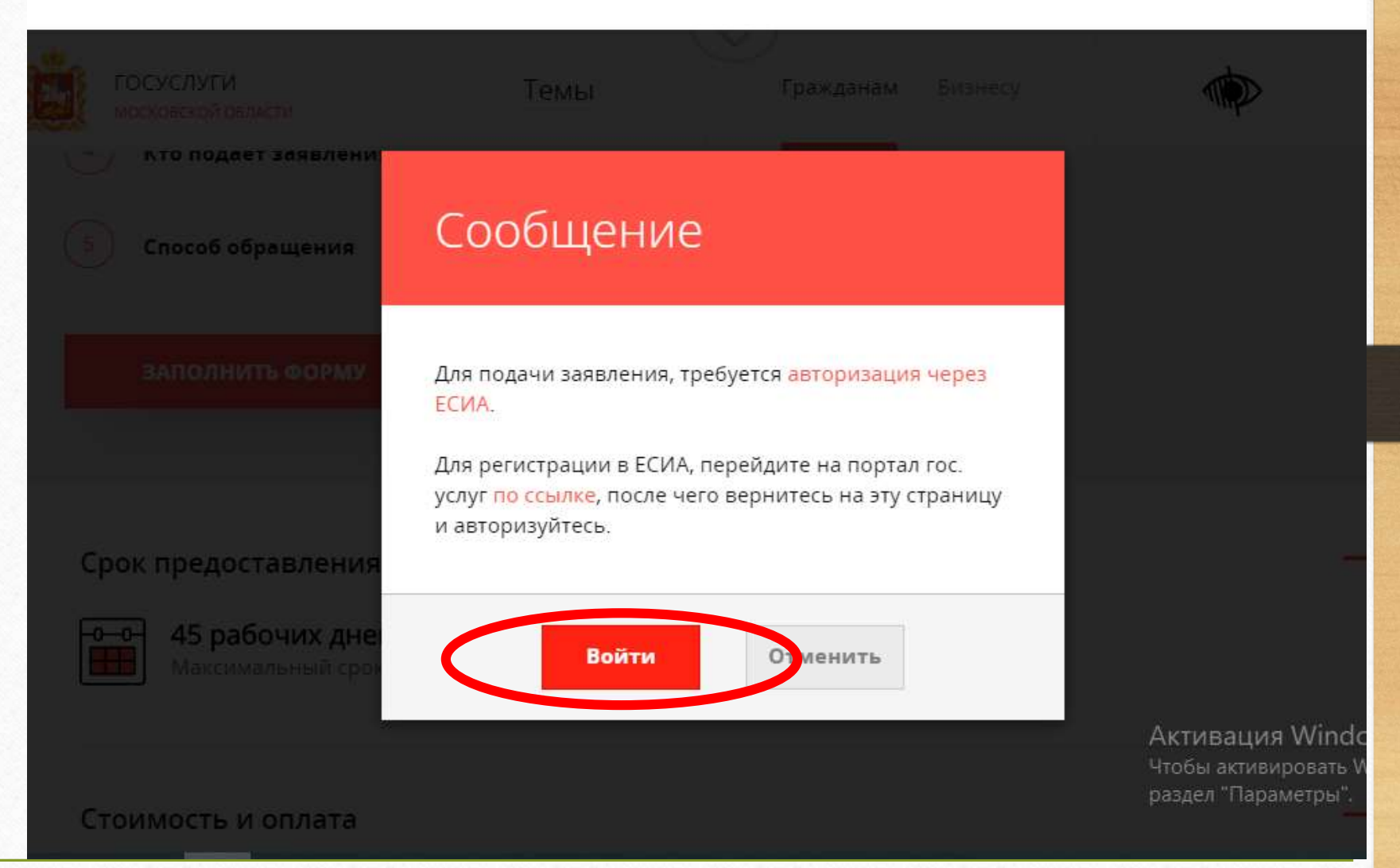

a uslugi.mosreg.ru

**\*** 2К отзывов

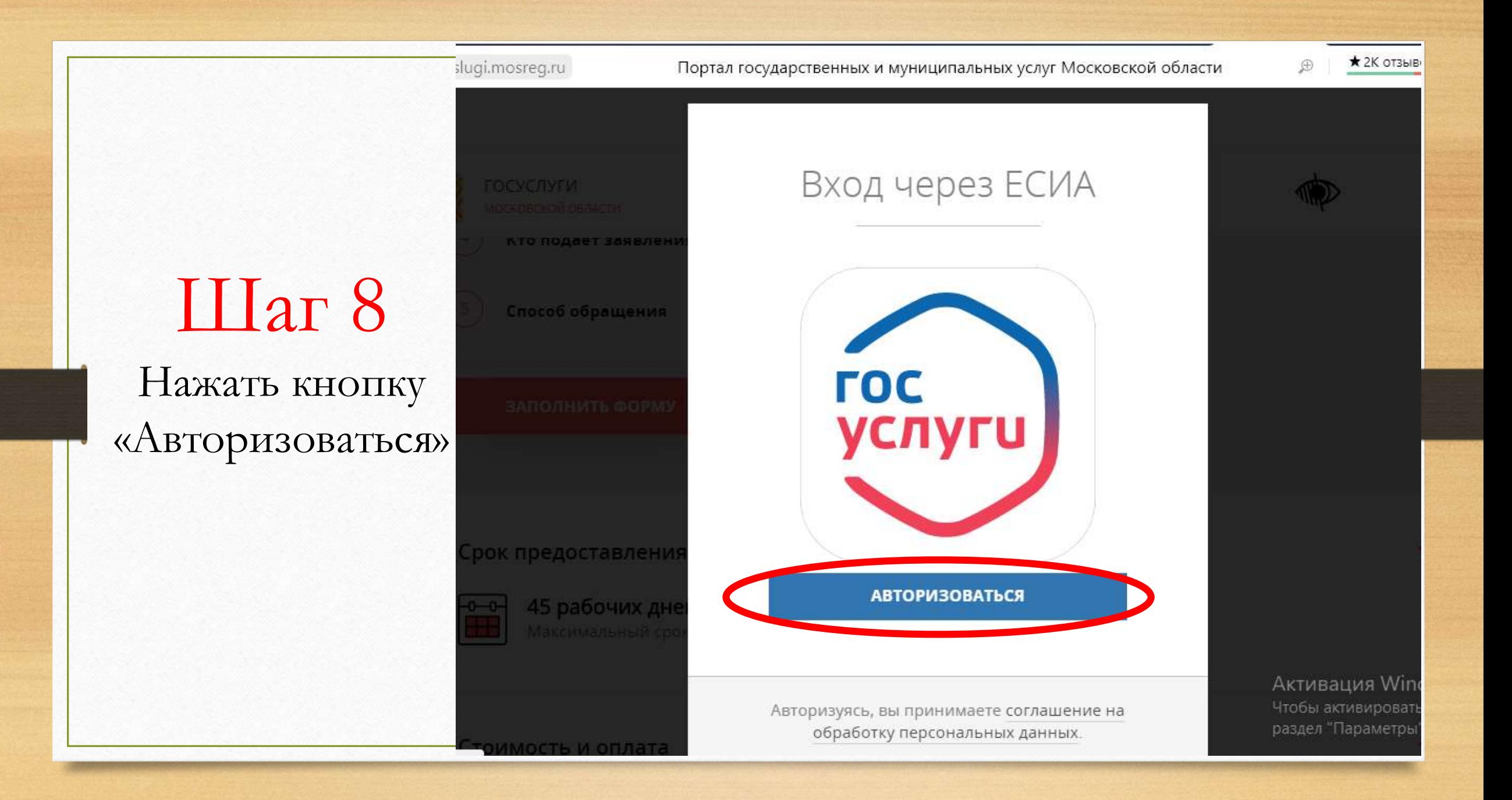

Авторизация

**ГОСУСЛУГИ** 

Единая система идентификации и аутентификации

ртных данных в ГУВМ МВД России. Приносим извинения и просим повторить попытку позже.

 $IIIar<sub>9</sub>$ Набрать свой логин и пароль от Госуслуг и нажать на кнопку «Войти»

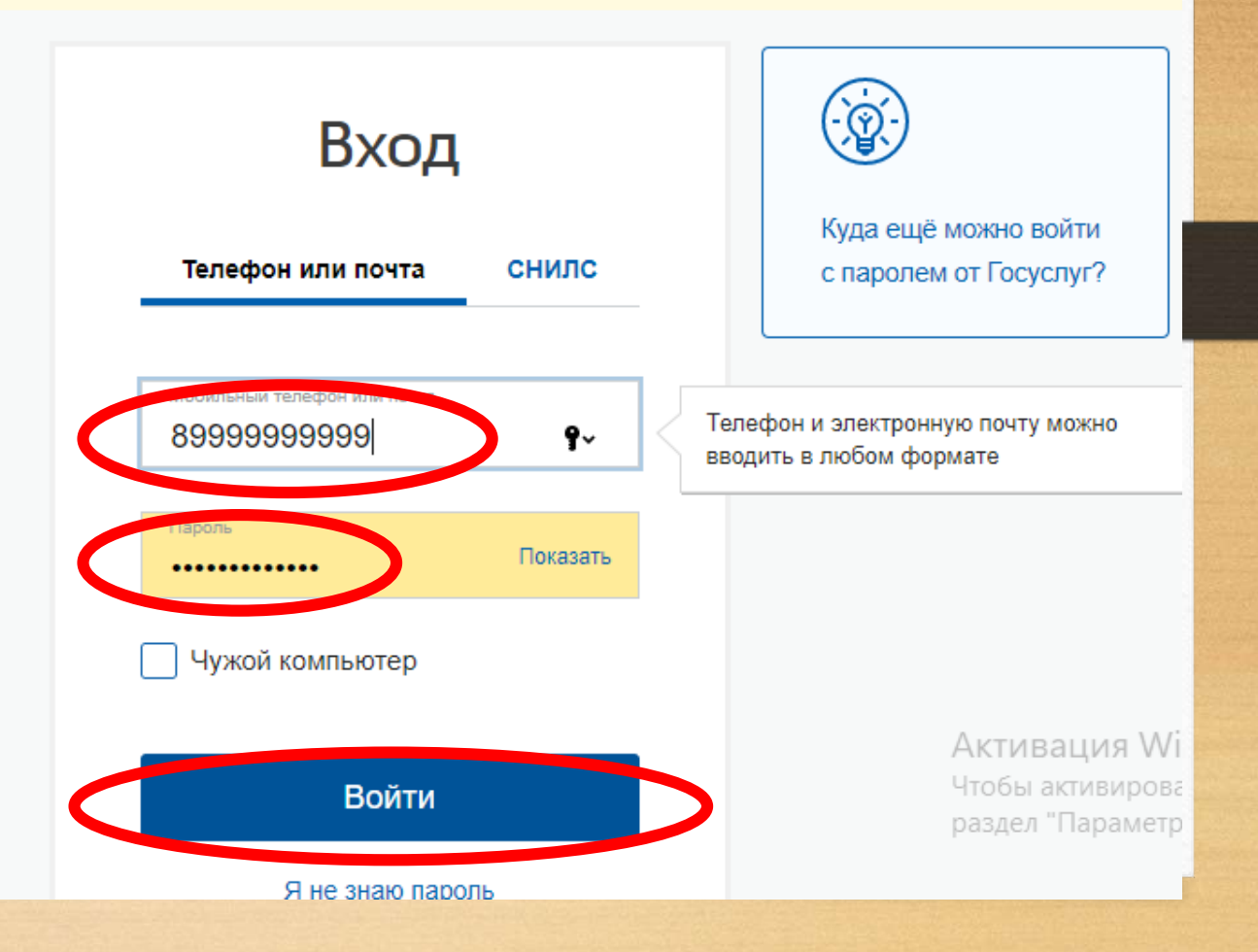

 $\star$  1K orse

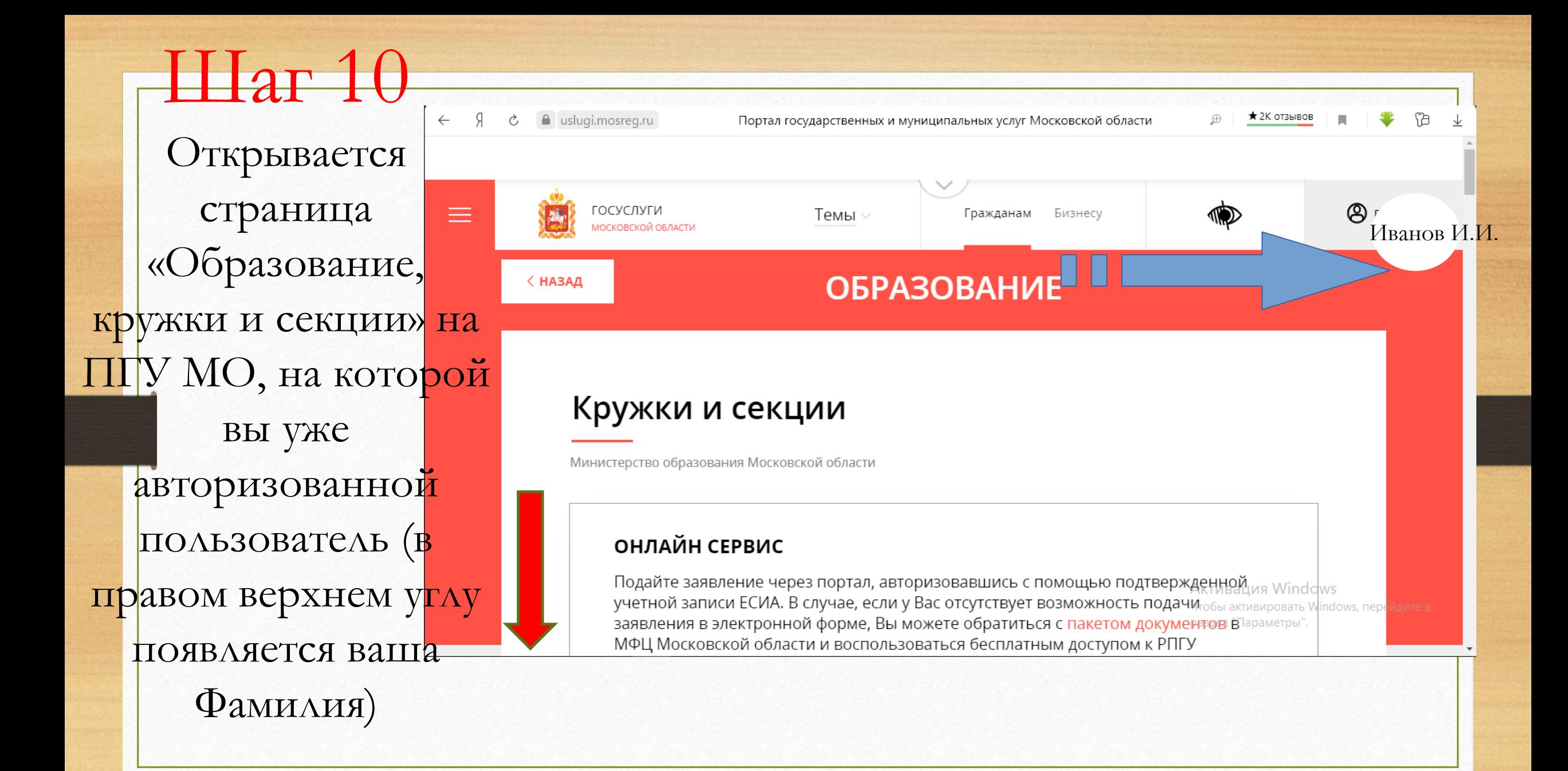

![](_page_10_Picture_0.jpeg)

![](_page_11_Picture_26.jpeg)

![](_page_12_Figure_0.jpeg)

![](_page_13_Figure_0.jpeg)

![](_page_14_Figure_0.jpeg)

## $IIIar<sub>15</sub>$

Выбрать тип зачисления «на бюджетные места»

![](_page_15_Figure_2.jpeg)

Портал государственных и муниципальных услуг Московской области

 $\star$  2K OT3bIBOB  $\oplus$ 

Шаг 16 Выбрать наименование кружка, секции (программу)

![](_page_16_Picture_25.jpeg)

![](_page_17_Picture_1.jpeg)

![](_page_18_Picture_0.jpeg)

 $IIIar 19$ Заполнить сведения о кандидате на обучение (о<br>ребенке)

### СВЕДЕНИЯ О КАНДИДАТЕ НА ОБУЧЕНИЕ

### ФАМИЛИЯ \*

Не заполнено

### $*$  RMN

Не заполнено

### OTHECTBO<sup>\*</sup>

Не заполнено

Если отчество отсутствует, поставьте прочерк "-"

### ДАТА РОЖДЕНИЯ \*

XX.XX.XXXX

### пол \*

Выберите

МЕСТО РОЖДЕНИЯ

### СНИЛС

XXX-XXX-XXX XX

### HE MASSHIRE  $\sim$

 $\checkmark$ 

Заполнить информацию о документе удостоверяющем личность кандидата на обучение (ребенка). Прикрепить скан документа (формат файла jpeg, Pdf не более 2 МБ).

ДОКУМЕНТ, УДОСТОВЕРЯЮЩИЙ ЛИЧНОСТЬ незилопного |  $\sim$ КАНДИДАТА НА ОБУЧЕНИЕ ТИП ДОКУМЕНТА \* Выберите СЕРИЯ \* Не заполнено HOMEP \* Не заполнено ДАТА ВЫДАЧИ \* XX.XX.XXXX КЕМ ВЫДАН \* Не заполнено СКАН-КОПИЯ ДОКУМЕНТА \* Прикрепите скан-копию документа с компьютера Выбрать

АДРЕС РЕГИСТРАЦИИ КАНДИДАТА

**HESKIGHEHO** 

Шаг 21 Добавить адрес регистрации кандидата на обучение (ребенка)

![](_page_21_Picture_16.jpeg)

Внести данные о заявителе (законном представителе ребенка)

![](_page_22_Picture_12.jpeg)

Шаг 23 Заполнить информацию о документе удостоверяющем личность заявителя.

Прикрепить скан документа (формат файла jpeg, Pdf не более 2 МБ).

ДОКУМЕНТ, УДОСТОВЕРЯЮЩИЙ ЛИЧНОСТЬ **HE SARDINGHO**  $\ddotsc$ **ЗАЯВИТЕЛЯ ТИП ДОКУМЕНТА \*** Паспорт гражданина РФ  $\checkmark$ СЕРИЯ \* Не заполнено HOMEP \* Не заполнено

ДАТА ВЫДАЧИ \*

XX.XX.XXXX

КЕМ ВЫДАН \*

Не заполнено

Указать контактные данные и нажать кнопку «Далее»

КОНТАКТНЫЕ ДАННЫЕ **BATIO/IHEHO**  $\sim$ **ТЕЛЕФОН \*** 1234567890 АДРЕС ЭЛЕКТРОННОЙ ПОЧТЫ \* 1234567890@mail.ru < Назад Далее >

Шаг 25 Откроется предпросмотр заполненного заявления. Необходимо внимательно проверить корректность указанных данных. Нажать кнопку «Отправить»

![](_page_25_Picture_28.jpeg)

Появится окошко с сообщением «Ваше заявление подано успешно».

### Сообщение

Ваше заявление подано успешно.

Вы можете отследить статус своего заявления в разделе «Обращения» своего профиля.

OK